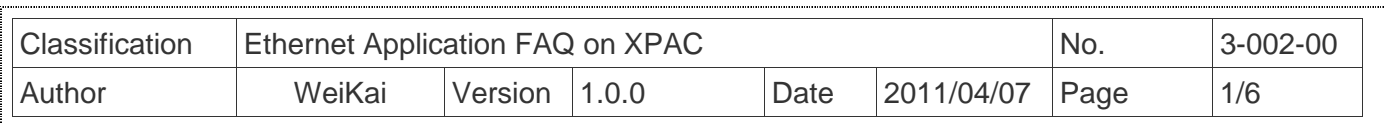

## **How to set up the FTP server**

App

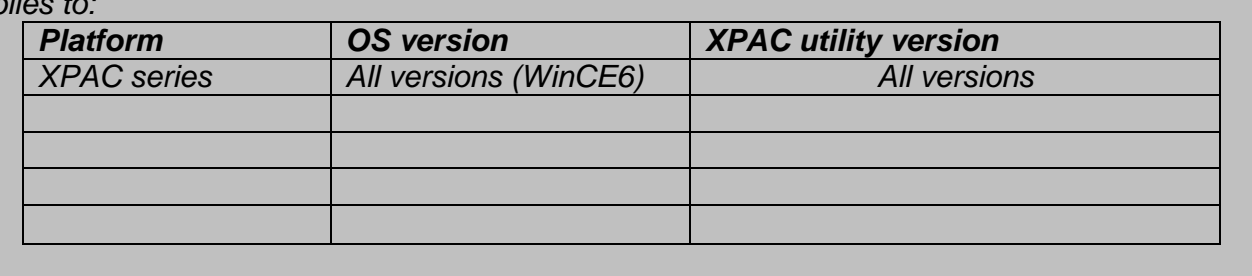

The FTP sever is always active on the XPAC, so you can download or upload file from/to PC from XPAC.

To configure enable or disable FTP service  $\cdot$  download directory and user login id, perform the following steps:

## Enable or Disable FTP service

**Step 1:** Execute the XPAC Utility, and then select "Network" Page.

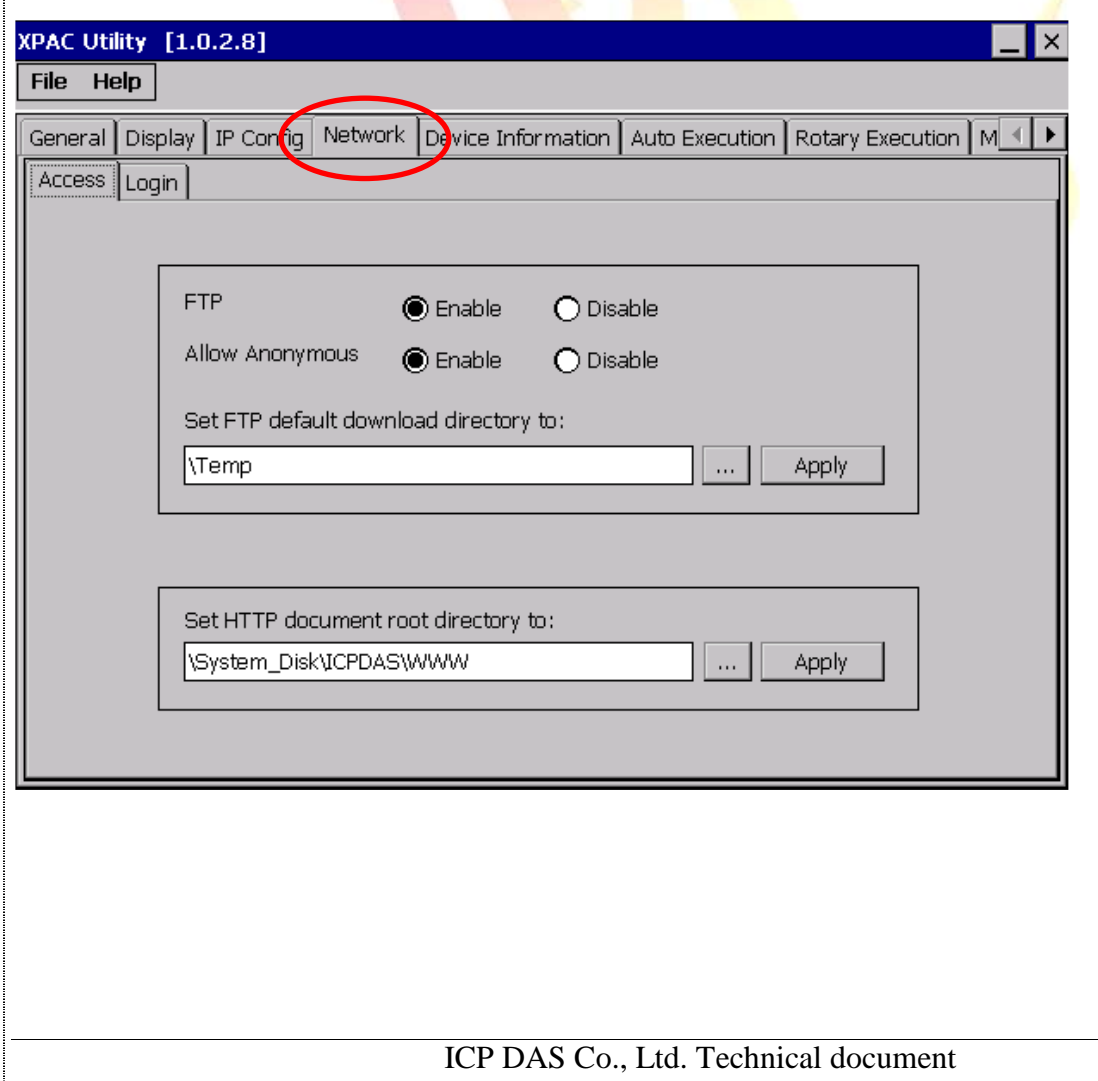

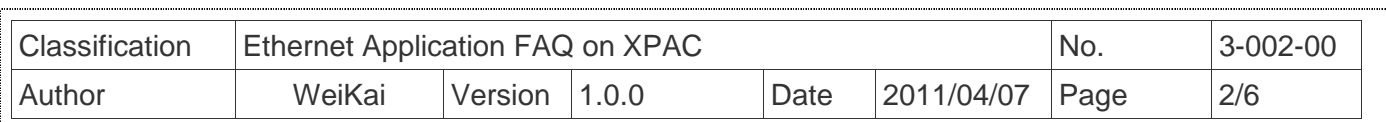

**Step 2:** Click the FTP item "Enable" is Openning FTP service or click "Disable" is closing FTP service.

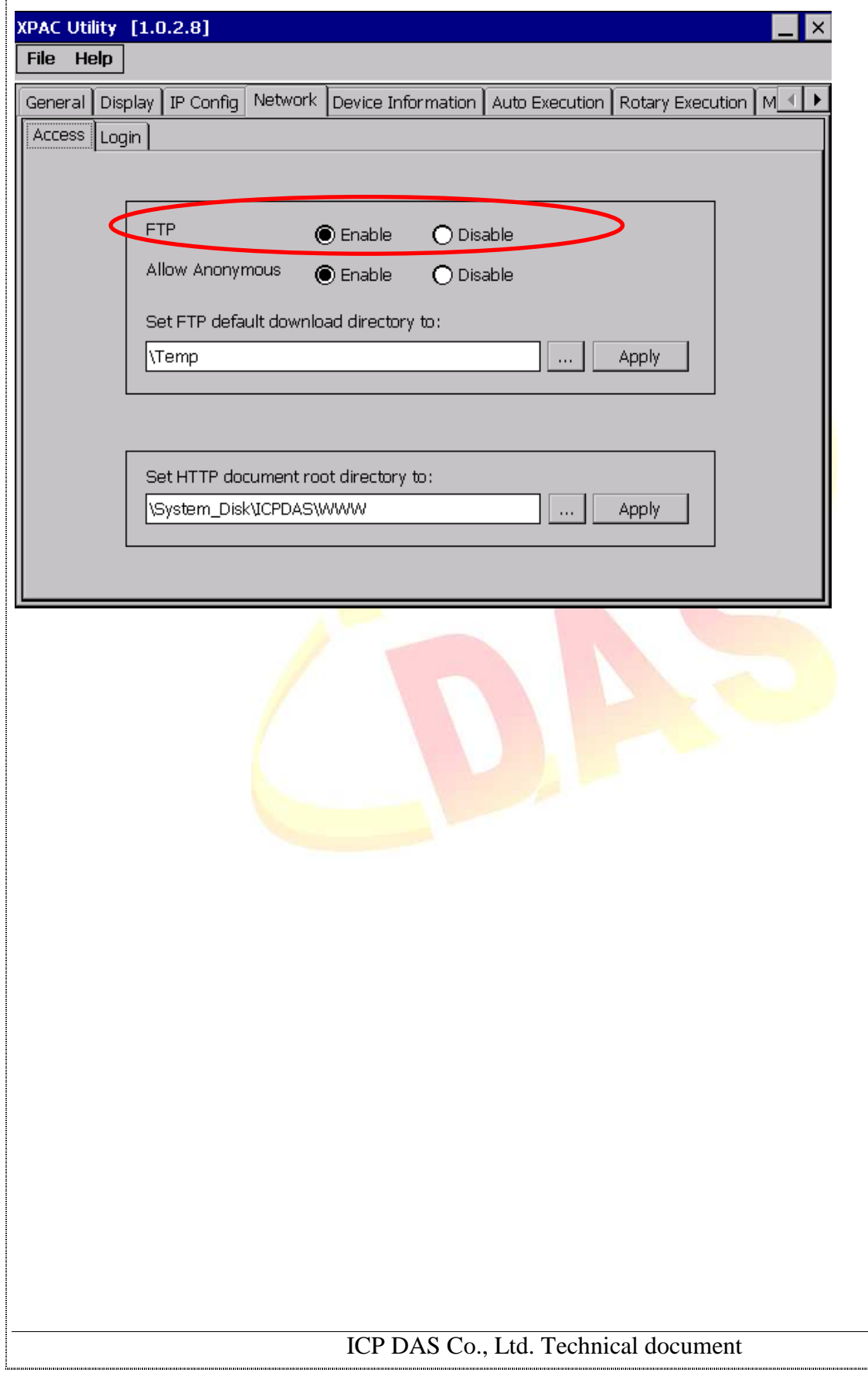

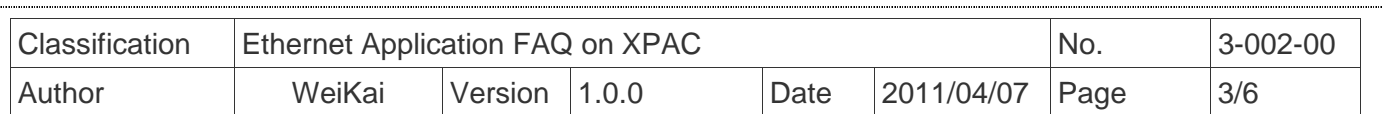

## **Change FTP download directory**

**Step 1:** Execute the XPAC Utility and select "Network" Page, and then Click "…" button.

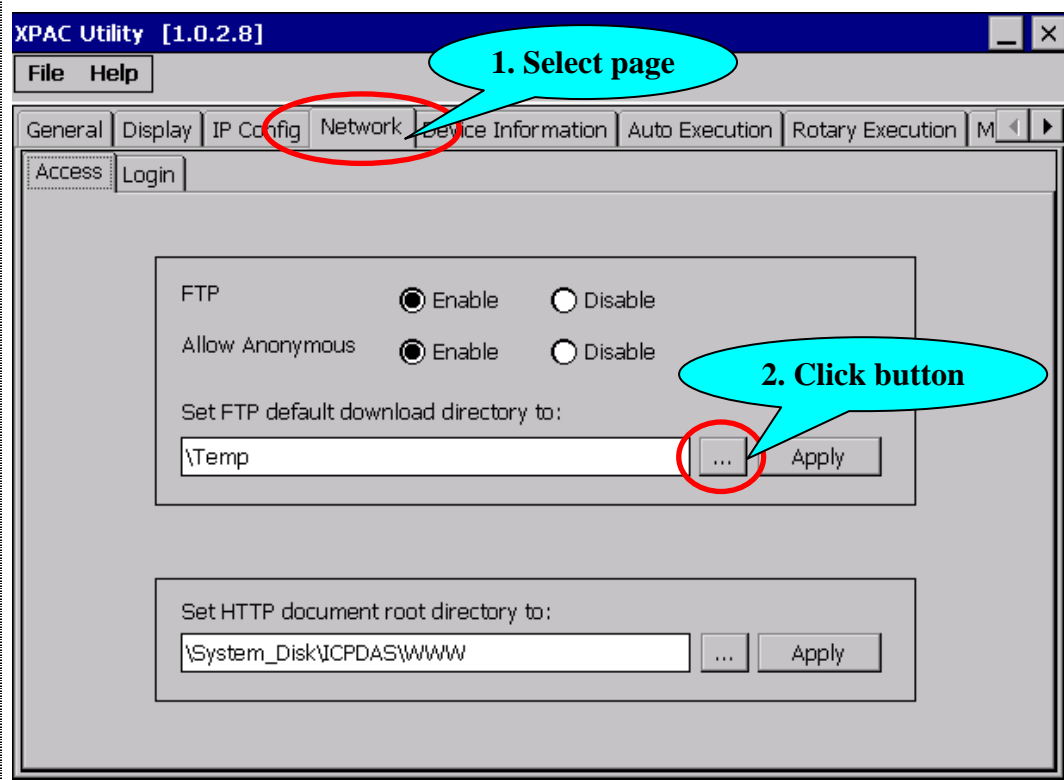

**Step 2:** Click "..." button will show following dialog, and you can select other directory for FTP download directory.

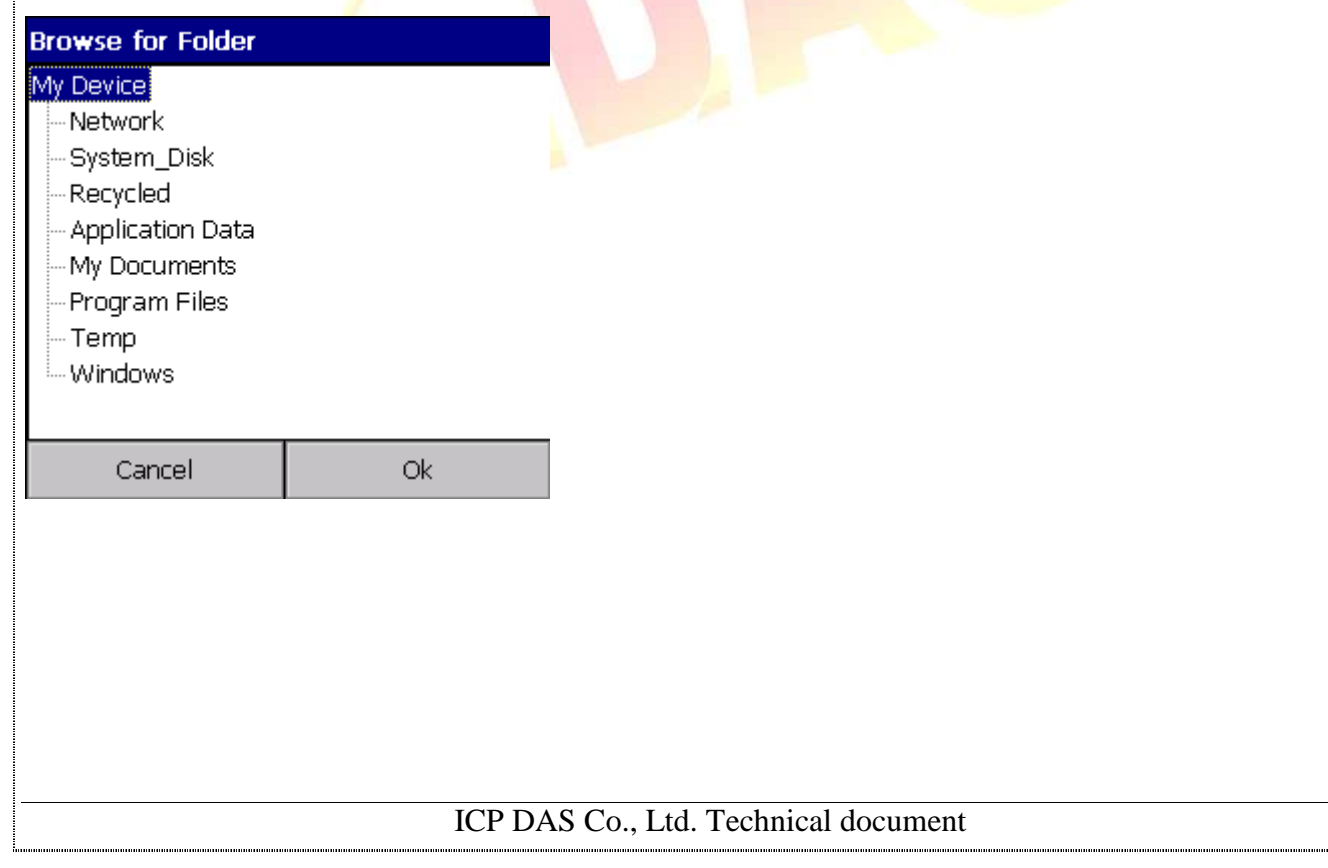

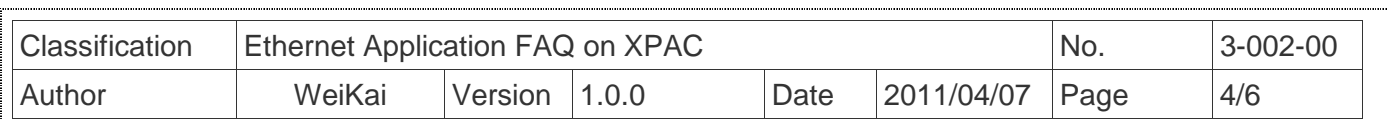

**Step 3:** If you change FTP download directory, Click "Apply" button and reboot your XPAC for take effect.

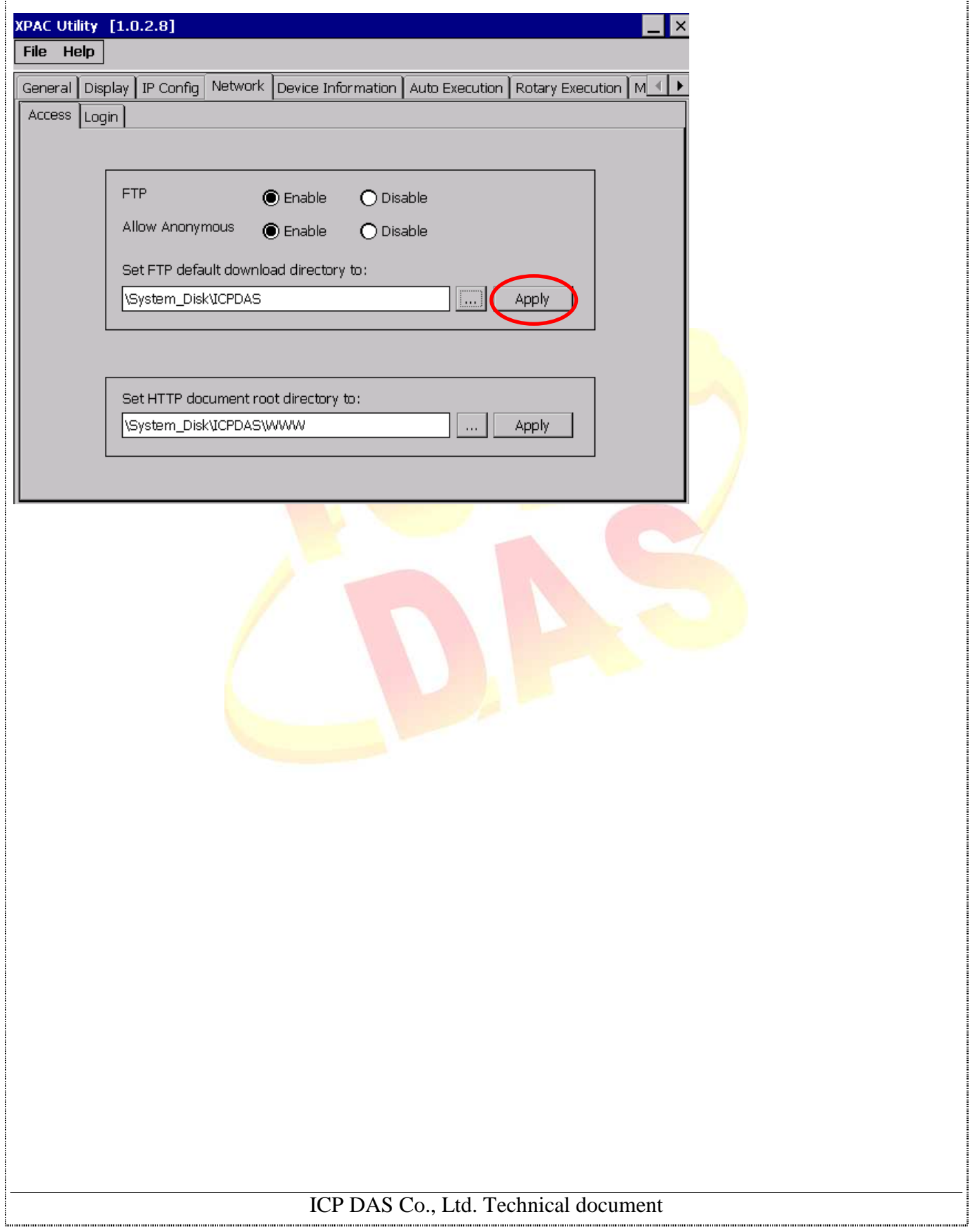

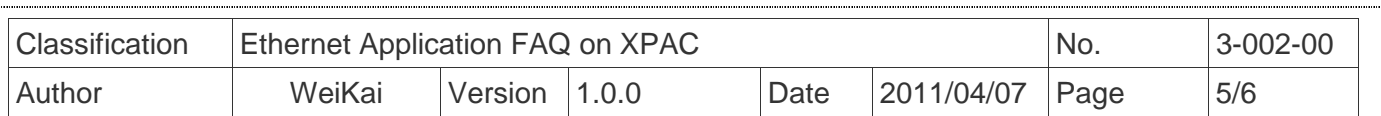

## Set Login ID

**Step 1:** Execute the XPAC Utility, and then select "Network" Page. Click the "Allow anonymouse" item "Enable" is anyone access FTP ,click "Disable" is only setting ID can access  $FTP$ .

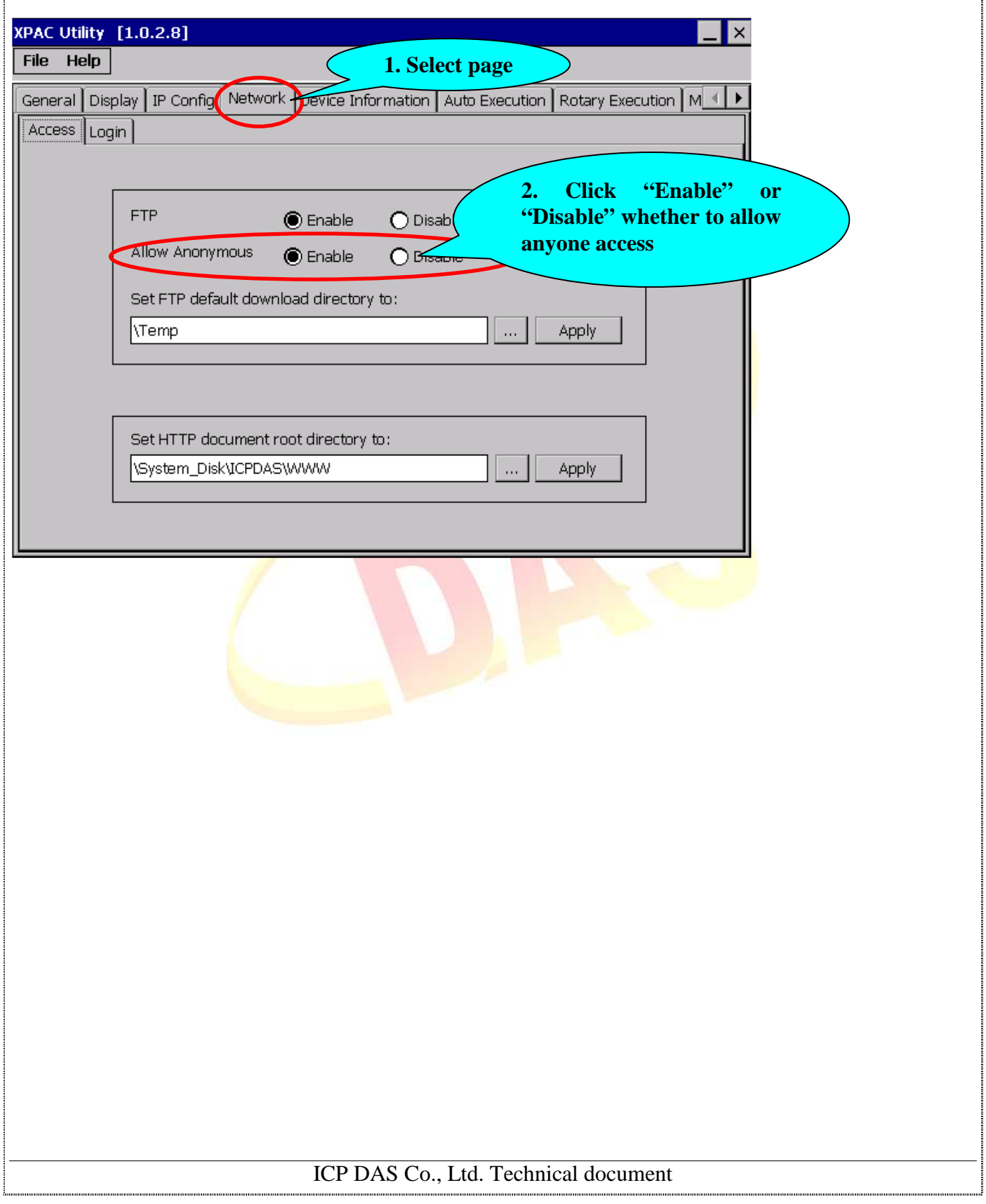

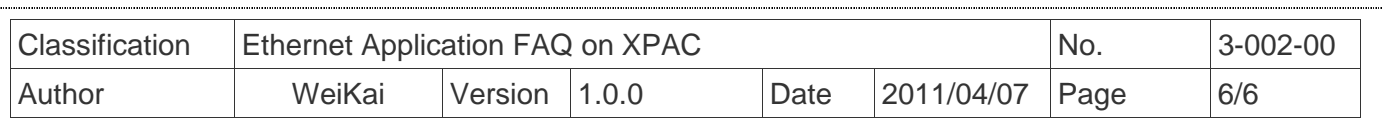

.<br>.<br>.<br>.

**Step 2**: Select "Login" page, and then input user name and password. Finally click "Add" button, you will add a new user id. If the "Allow anonymouse" item is setting "Disable", anyone must using setting user id login before download or upload.

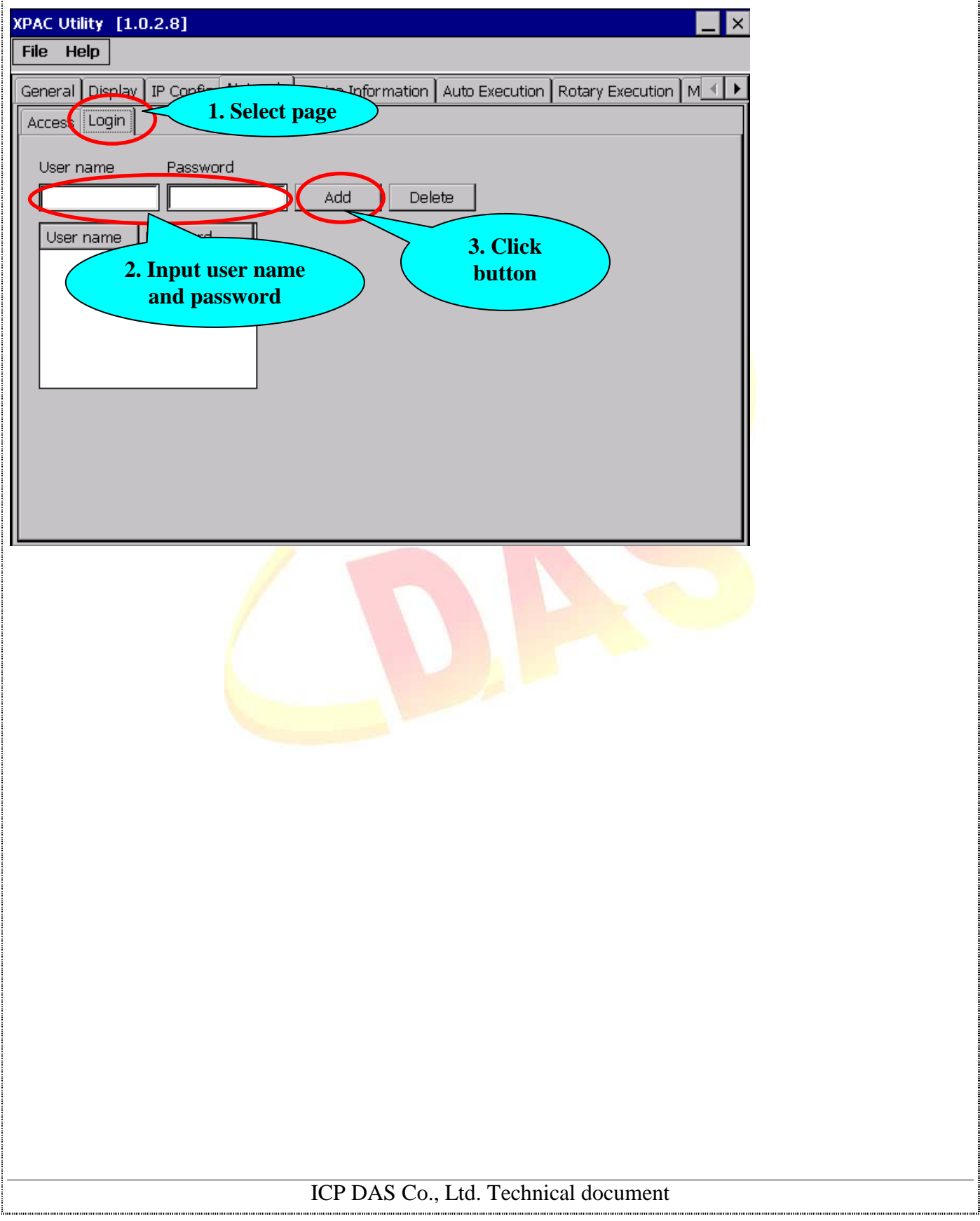